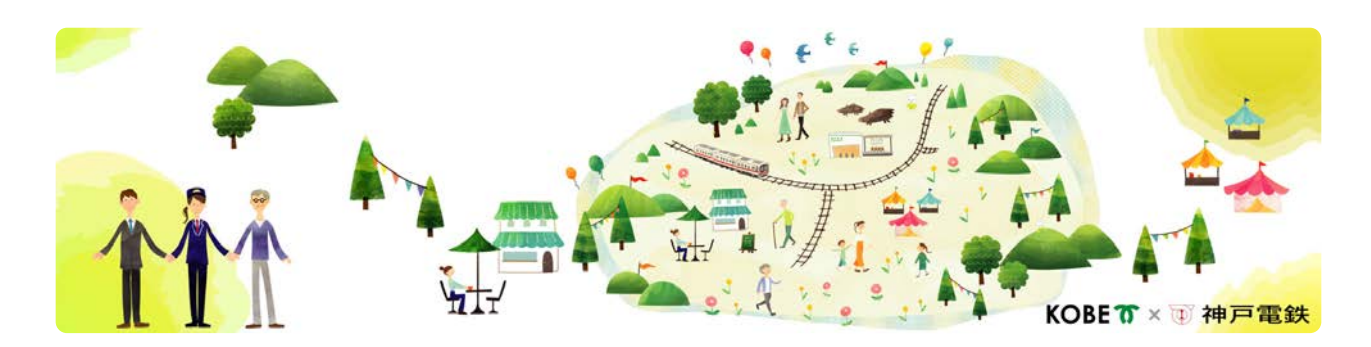

### 神鉄沿線モヨウガエ「#駅活~Challenge~」応募マニュアル

事業アイデアは、triven(トリブン)というWEBサイトから受け付けています。登録は無料で簡単ですので、以下の流れに沿って、どなたでも お気軽にご応募ください。

#### ① trivenのアカウント作成

まずはアカウントの作成をお願いいたします。 ※所要時間3分

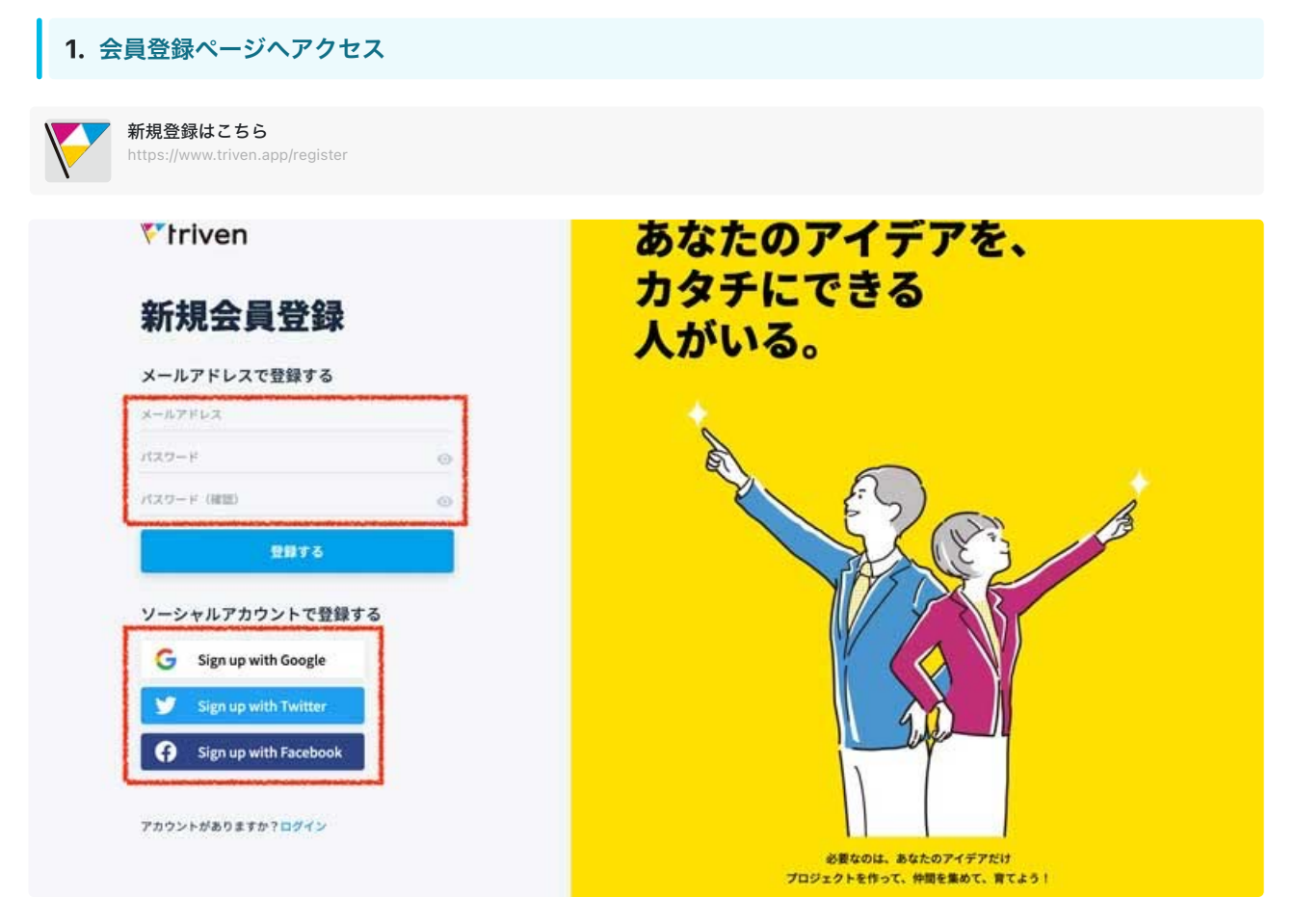

新規会員登録ページにアクセスすると、このような画面が表示されます。

会員登録はメールアドレス、Googleアカウント、Twitterアカウントの3つから選ぶことができます。今後、重要な通知などが届きますので、 普段からよく使うものを選ぶようにしましょう。

2. 認証メールが届く

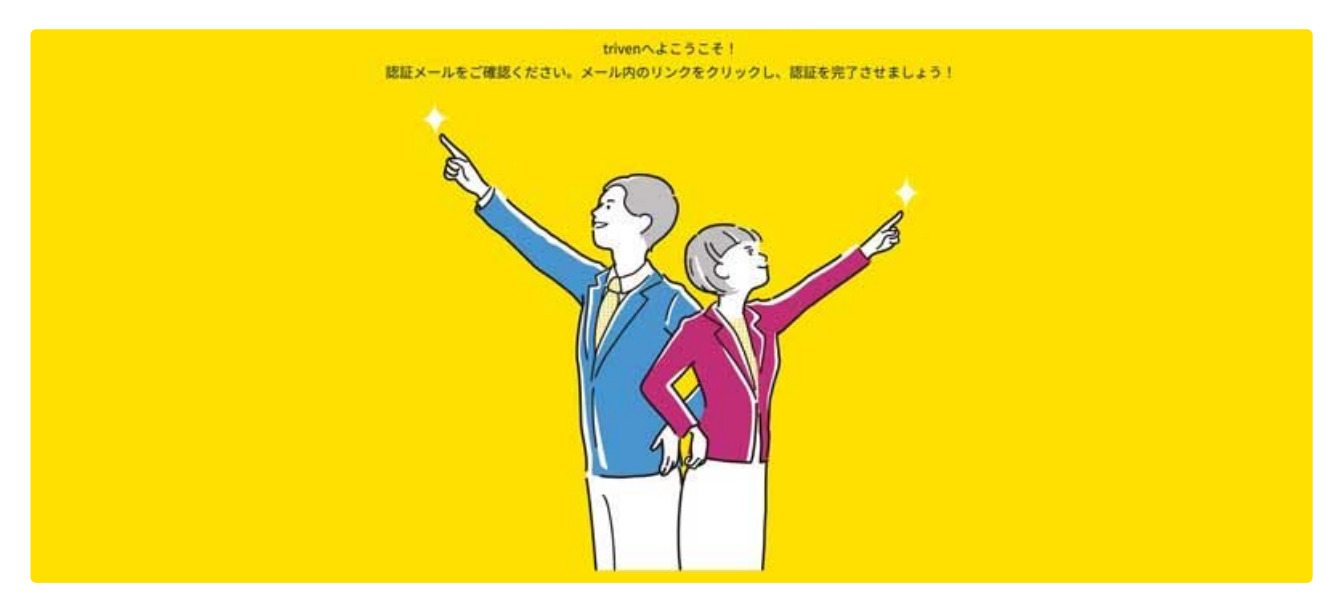

メールアドレスで会員登録された方は、認証メールを確認する必要があります。

登録ボタンをクリックすると、上記のような画面が表示され、ご指定のメールアドレスまで自動メッセージが届きます。

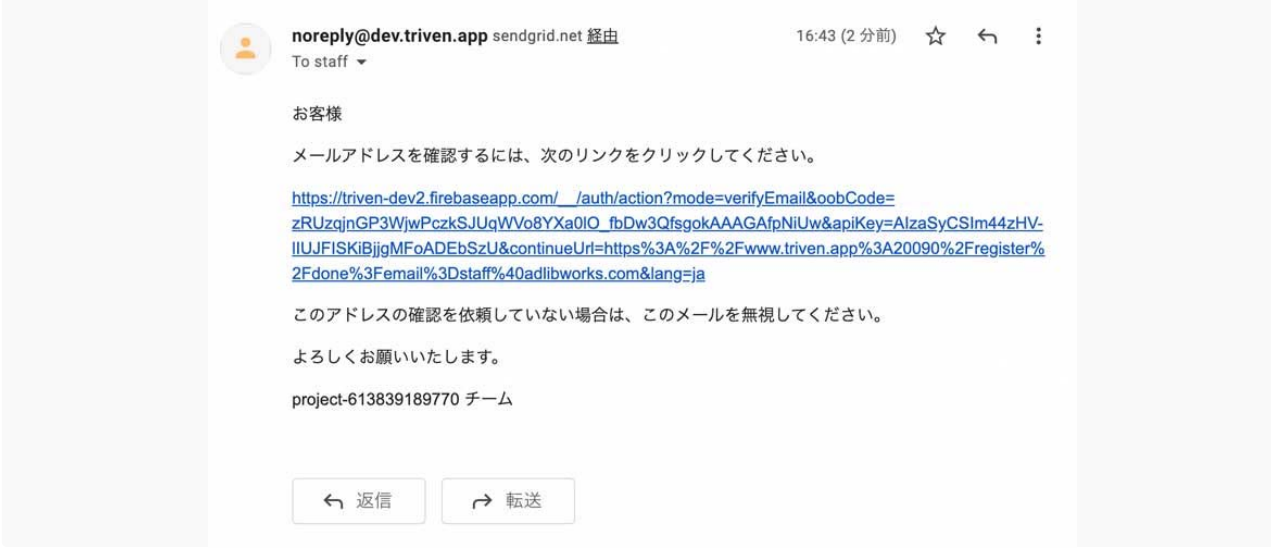

認証メールでは、リンクをクリックするよう促されますので、メッセージの通りに進みます。これで、メールアドレスの認証は完了です。

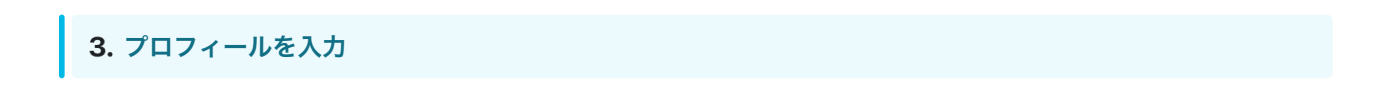

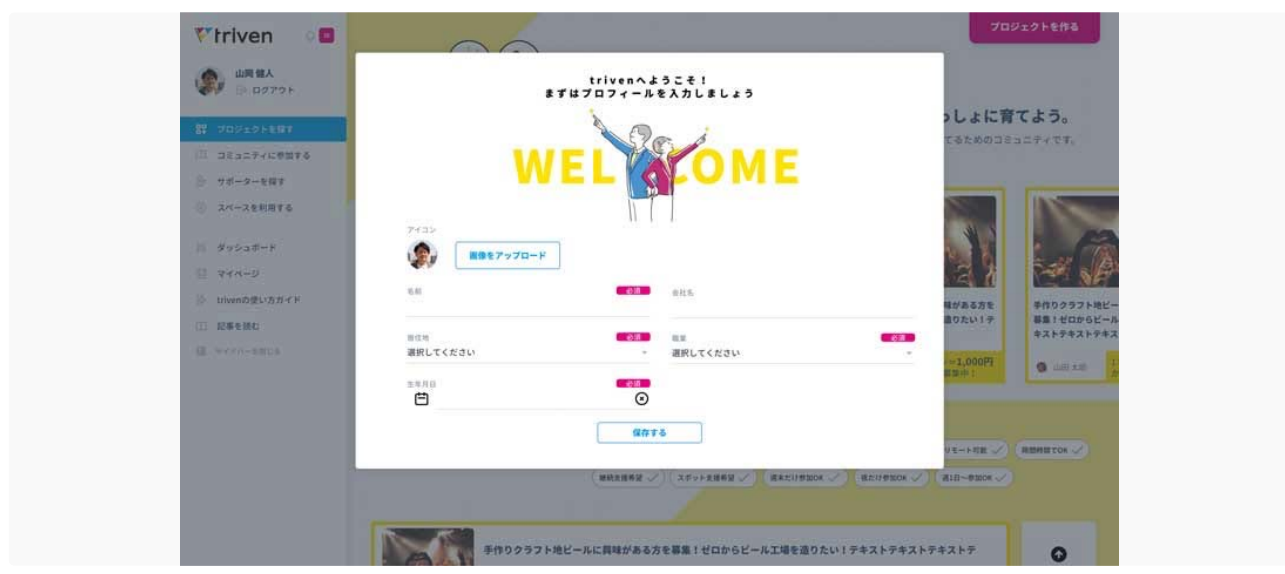

無事、ログインできたらまずは上記の通り、プロフィール情報の入力を促すポップアップが表示されます。 プロフィールの入力が未完了のままではtrivenを使うことができませんので、必ず入力してください。

# プロフィールの確認

プロフィールの保存が完了したら、情報が正しく登録されているかどうか確認してみましょう。 左メニュー「マイページ」をクリックしてみてください。

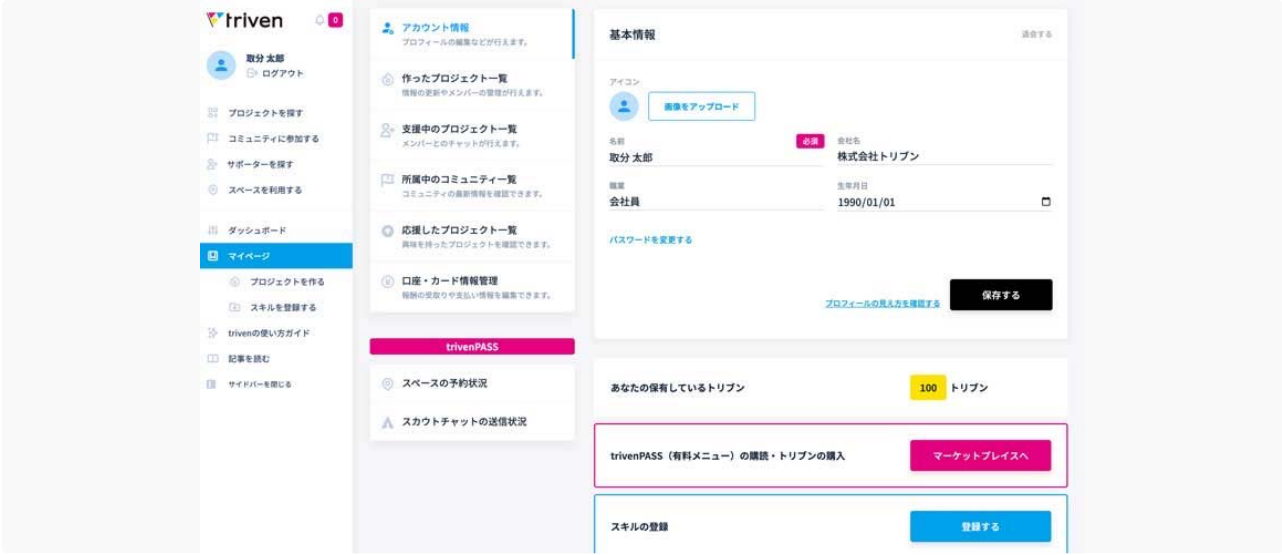

プロフィール情報は、この「マイページ」からいつでも修正することができます。

#### ② スキルの登録

次に、応募者のみなさまのことをより詳しく知るために、スキルの登録をお願いいたします。記入可能な範囲で構いませんが、詳しく入力する ことで、さまざまな機会の提供につながります。 ※所要時間5分~

応募者の皆様が、どんな仕事をしてきて、どんなことに関心があるのか、などの追加情報を「スキル」として登録いただきます。

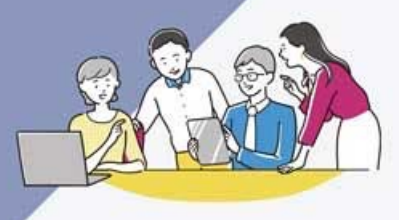

# リモートワークが当たり前になった今、 求めている仲間は全国各地にいます。

trivenにスキルを登録している方を検索することができます。運命の仲間を探してみませんか?

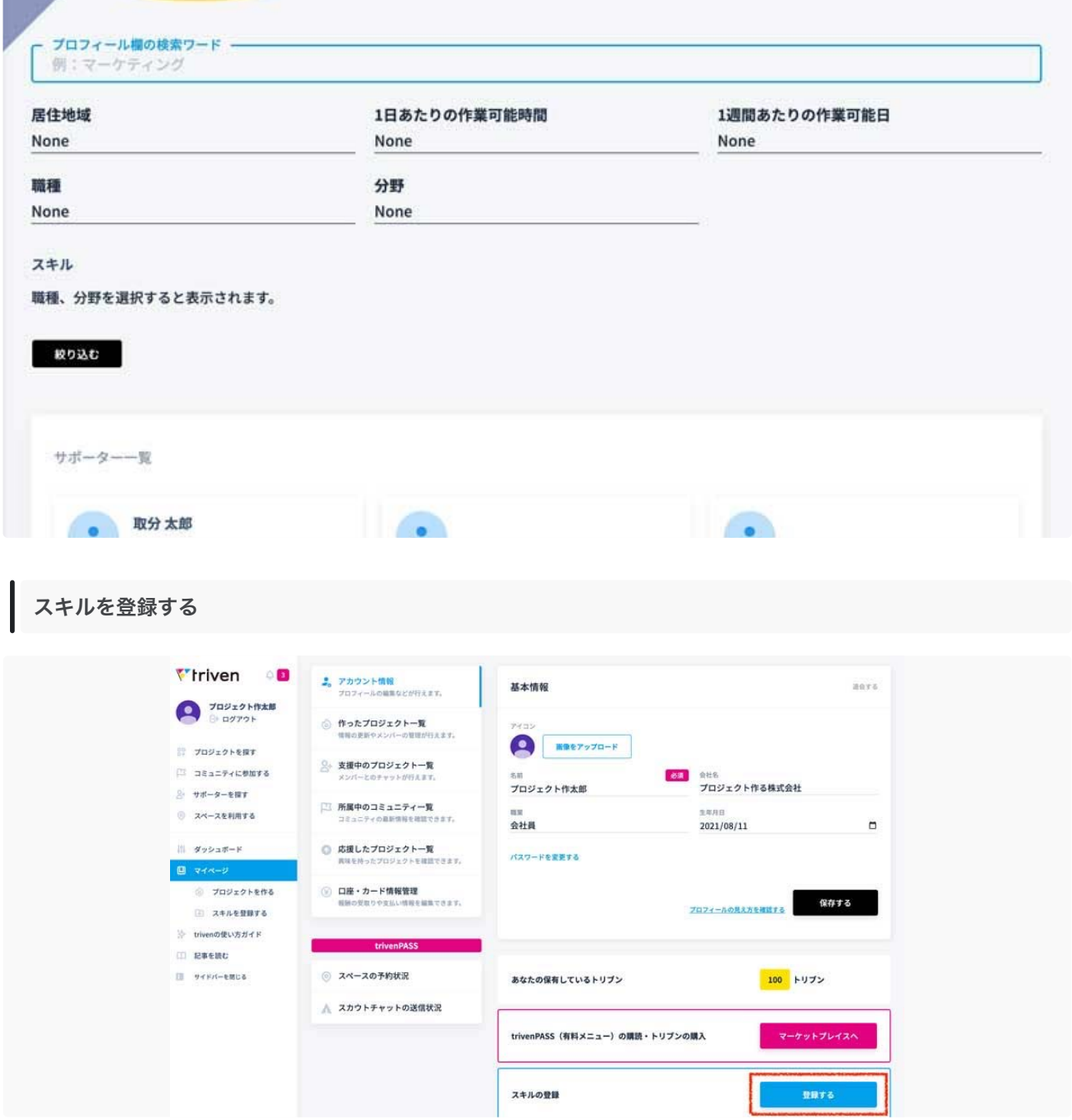

マイページをクリックすると、「スキルの登録」ボタンがあります。これをクリックします。

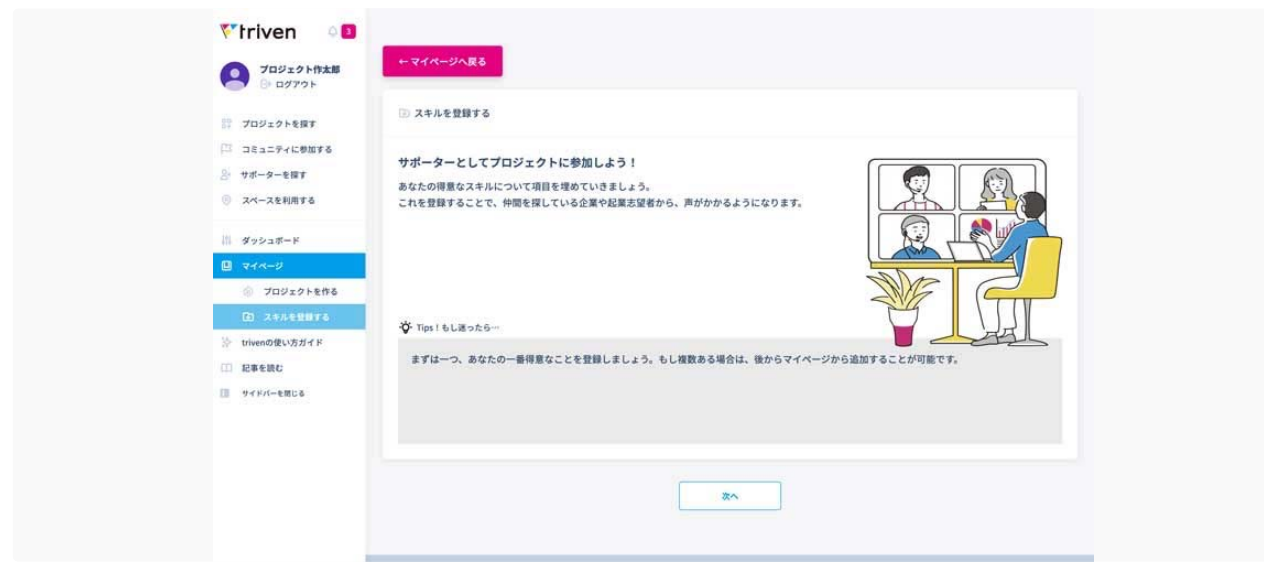

すると、スキル登録のガイダンスがスタートします。「次へ」をクリックします。

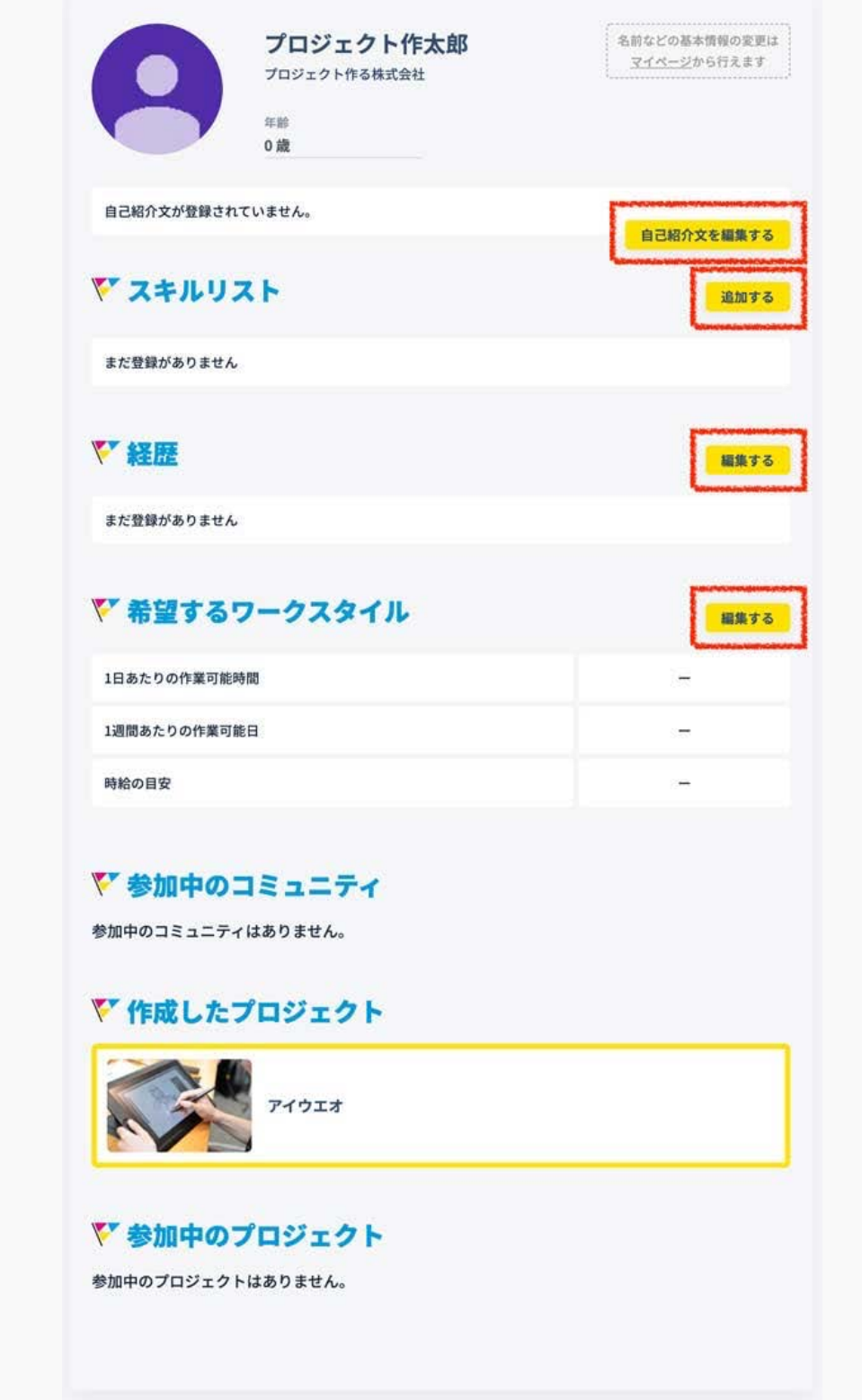

こちらが、プロフィールシートの全体像です。入力できる項目は

- 自己紹介文
- スキルリスト(選択式)
- 
- ・ 経歴<br>・ 希望するワークスタイル

の4つの項目です。後からいつでも編集・追加できるので、定期的にアップデートを心がけましょう。

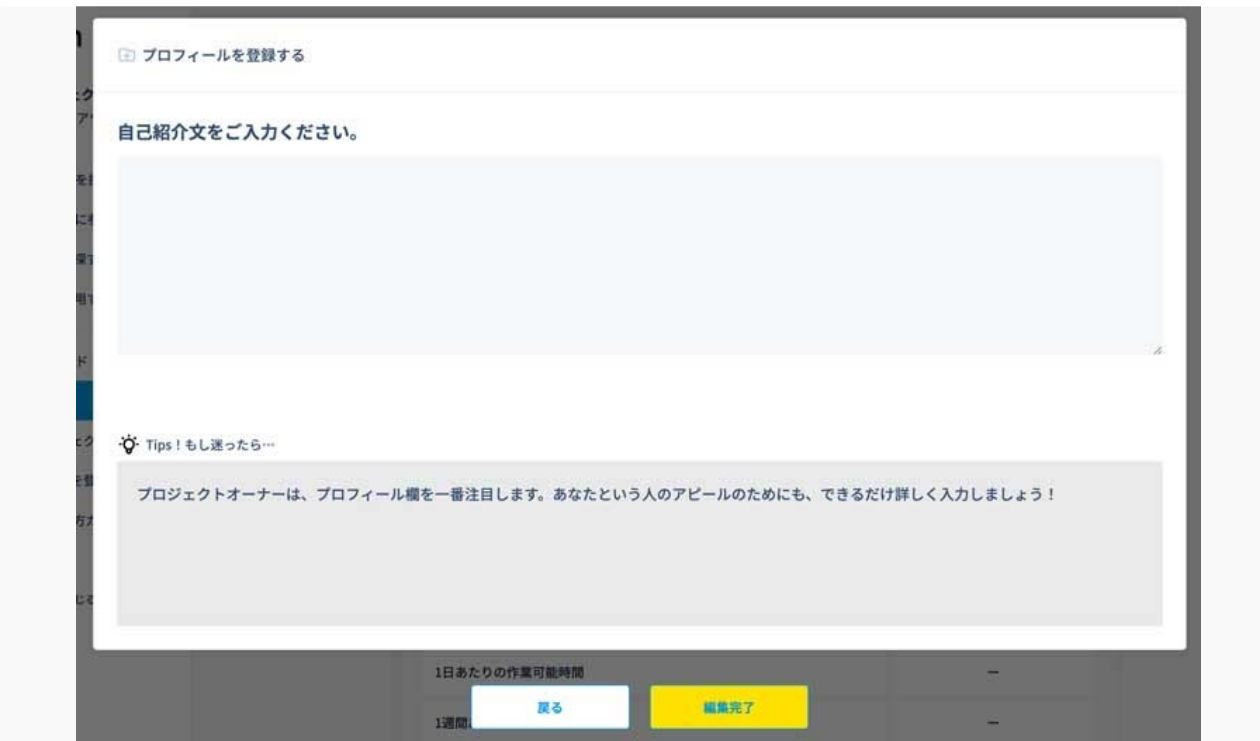

例えば、こちらは自己紹介文の追加画面です。

## ③ プロジェクトの登録

さて、いよいよビジネスアイデアの登録に移ります。ご応募の際には、必ず以下の内容を確認しながら、入力をしてください。要件を満たさな い場合、アイデアとして応募が認められない可能性がございますので、ご注意ください。 ※所要時間10分~

## まず初めに

プロジェクトを作り始めるには、TOPページ右上「プロジェクトを作る」ボタン

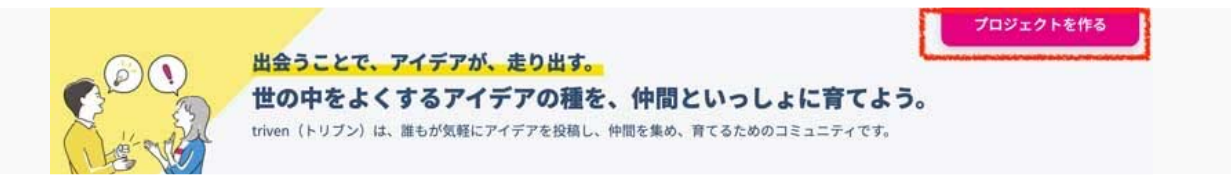

もしくは、左メニュー「マイページ」→「プロジェクトを作る」からスタートします。

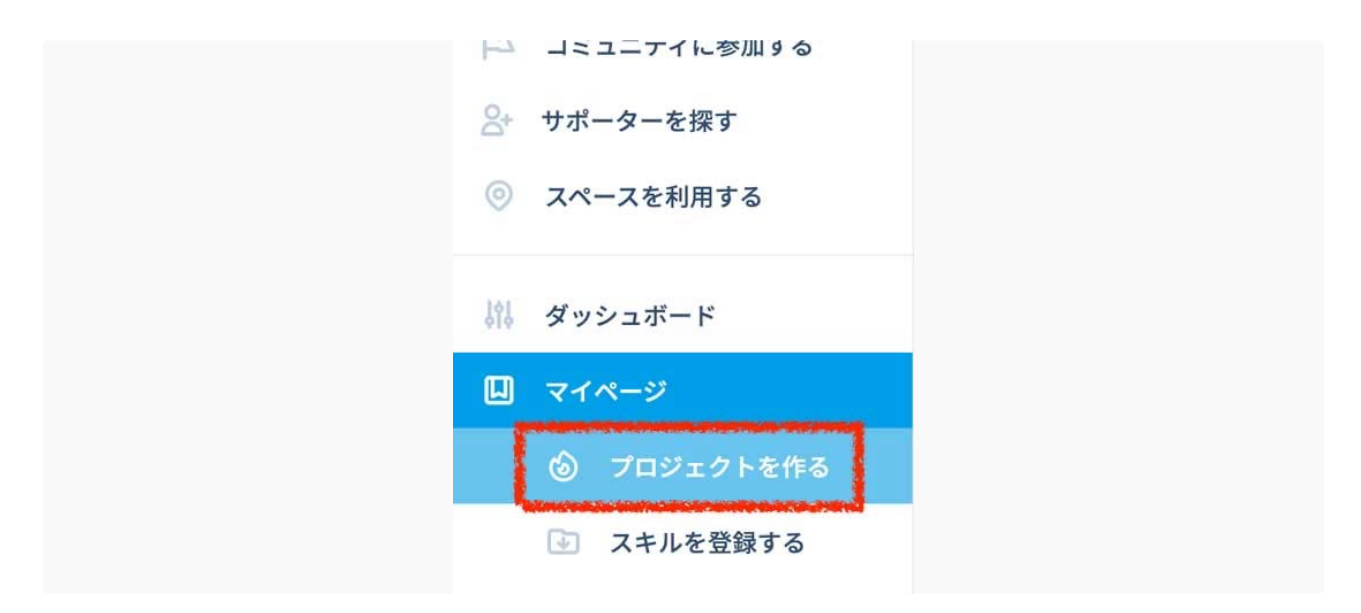

ボタンをクリックしたら、ガイダンスが始まります。指示に従って情報を入力していきましょう。

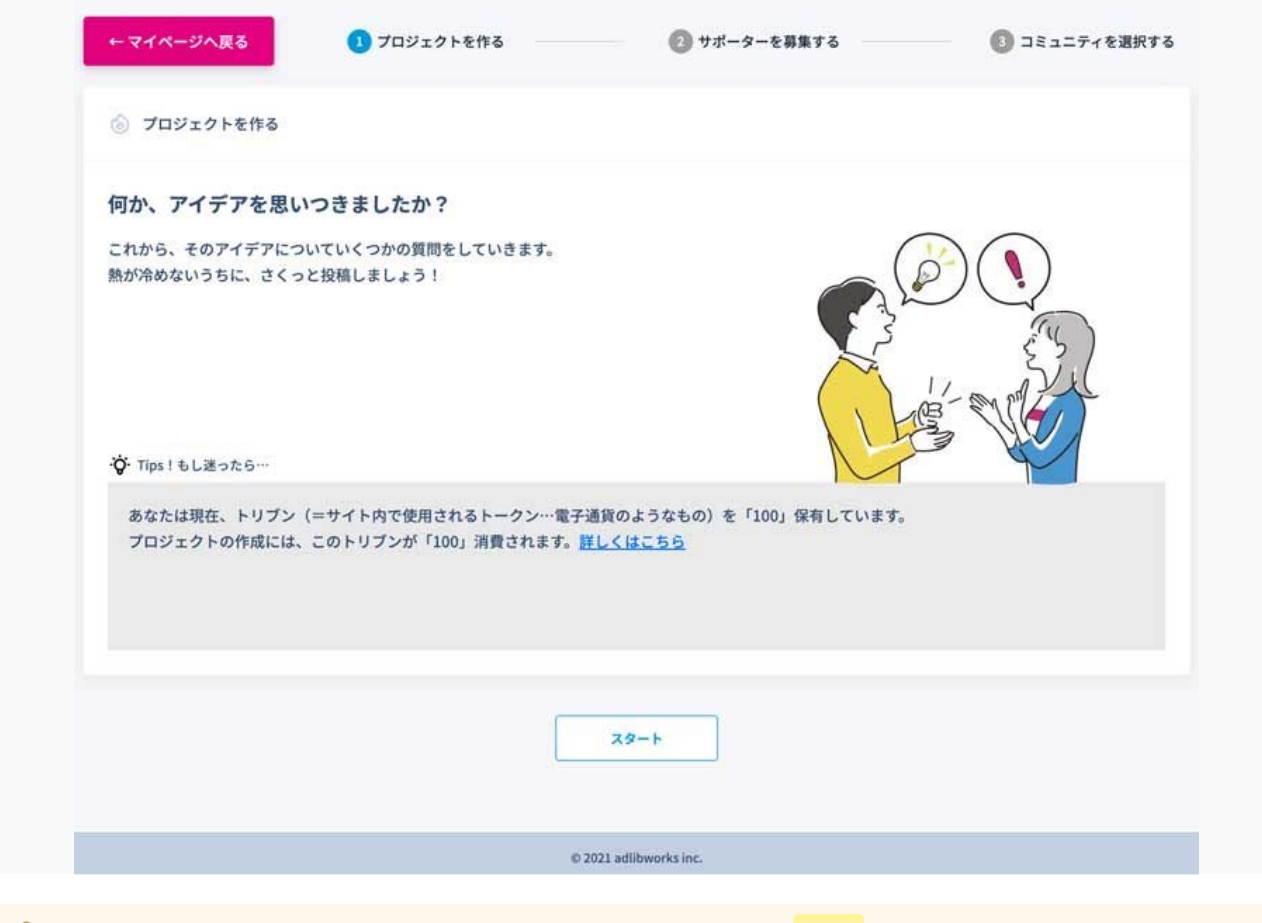

\_<br>● プロジェクト作成には100トリブンが消費されます。トリブン制度について詳しくは <mark>[こちら](https://www.craft.do/s/9PjCETr3f1AtWd/b/2AE4BAFF-3E83-499A-BF01-7115BDC56C49/%E3%83%88%E3%83%AA%E3%83%96%E3%83%B3%E5%88%B6%E5%BA%A6%E3%81%A8%E3%81%AF%EF%BC%9F)</mark>

## アイデアのカテゴリを選ぶ

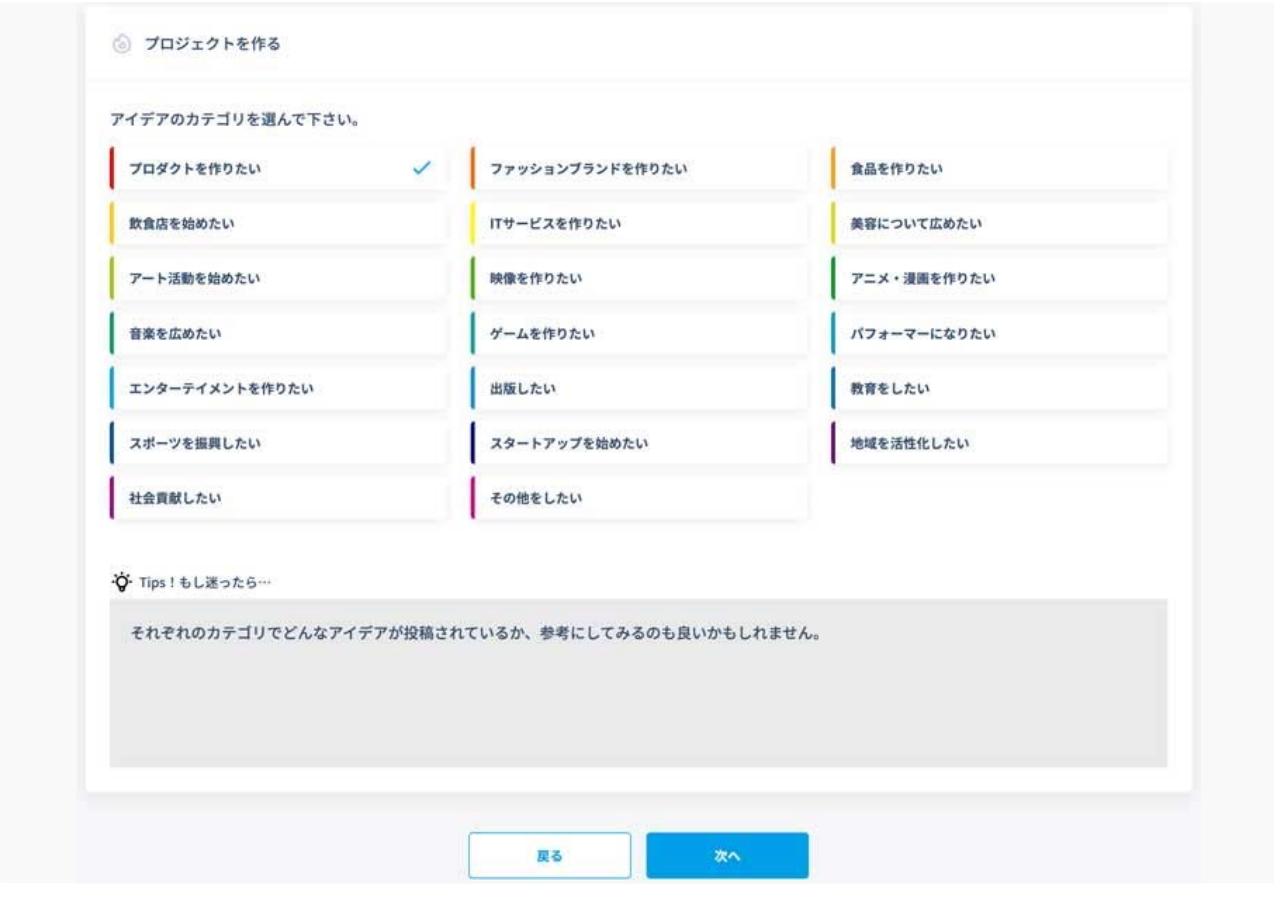

あなたのアイデアは、どんなカテゴリに当てはまるでしょうか?例えば「飲食店を始めたい」「映像を作りたい」「ITサービスを作りたい」な ど、リストから選択してください。

それぞれのカテゴリでどんなアイデアが投稿されているか、参考にしてみるのも良いかもしれません。

3. アイデアに「タイトル」をつける (40文字以内)

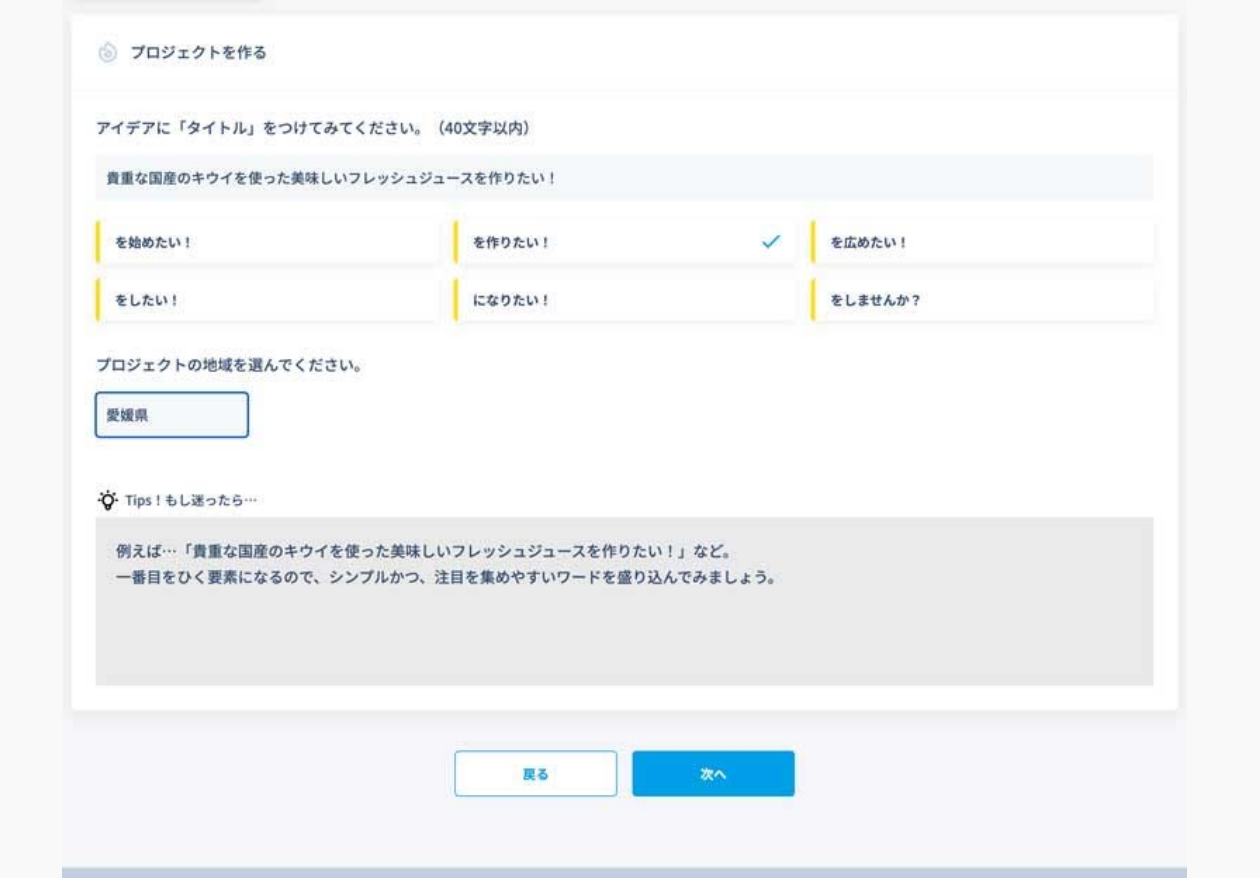

次に、アイデア一言で伝える「タイトル」と、また、それをどこでスタートするかの「都道府県」を選びます。例えば…「貴重な国産のキウイ を使った美味しいフレッシュジュースを作りたい!」など。

一番目をひく要素になるので、シンプルかつ、注目を集めやすいワードを盛り込んでみましょう。

アイデアについてのイメージ画像をアップロード or サンプルから選択

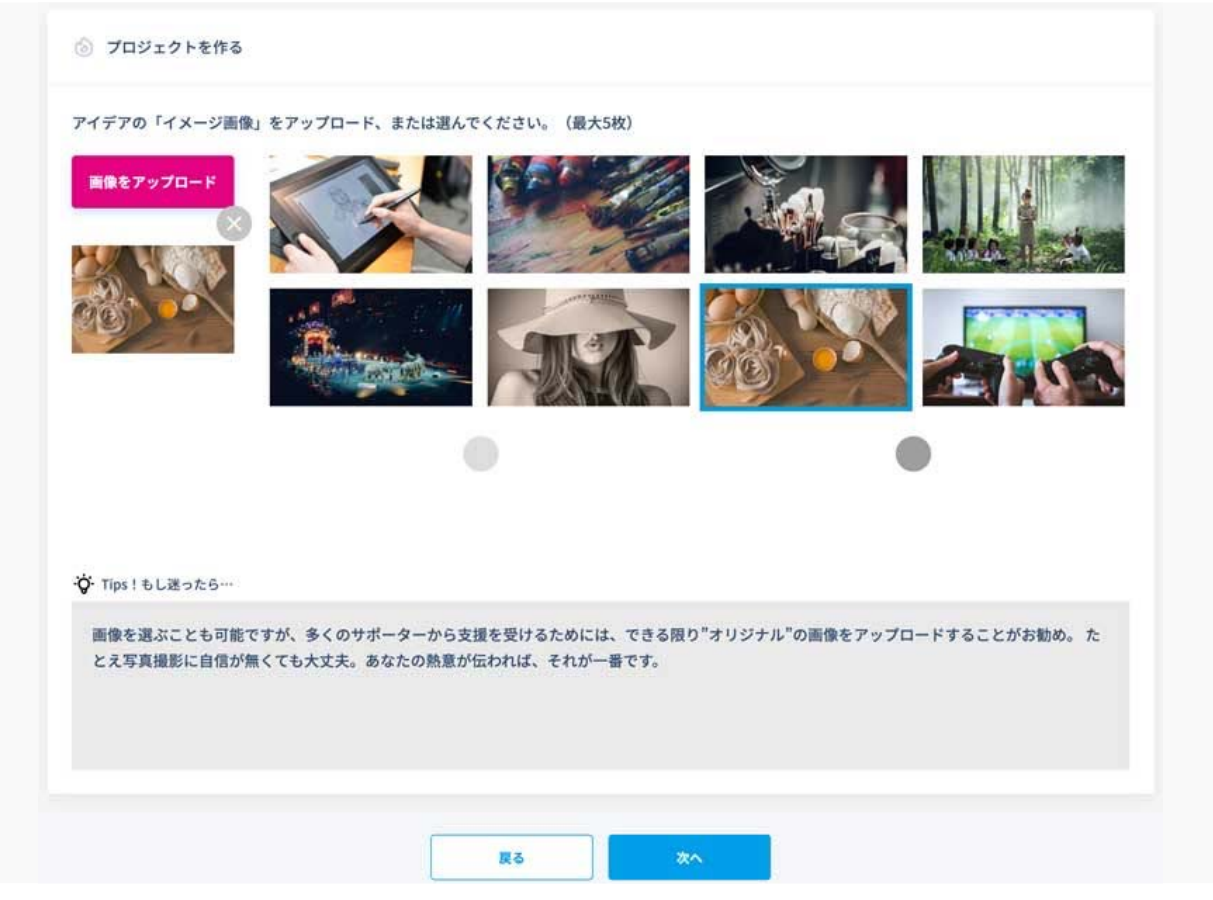

あなたのアイデアの「顔」となる画像をアップロードします。もしすでに試作品や、イメージイラストなどがあればこれを掲載するのが良いで しょう。もし、まだアイデア段階で特にそのような画像がない場合は、サンプルとして用意している画像から一旦選んでおくことも可能です。

<u>。</u><br>● 多くのサポーターから支援を受けるためには、できる限り"オリジナル"の画像を使うことがお勧め。

5. 追加の画像をアップロード

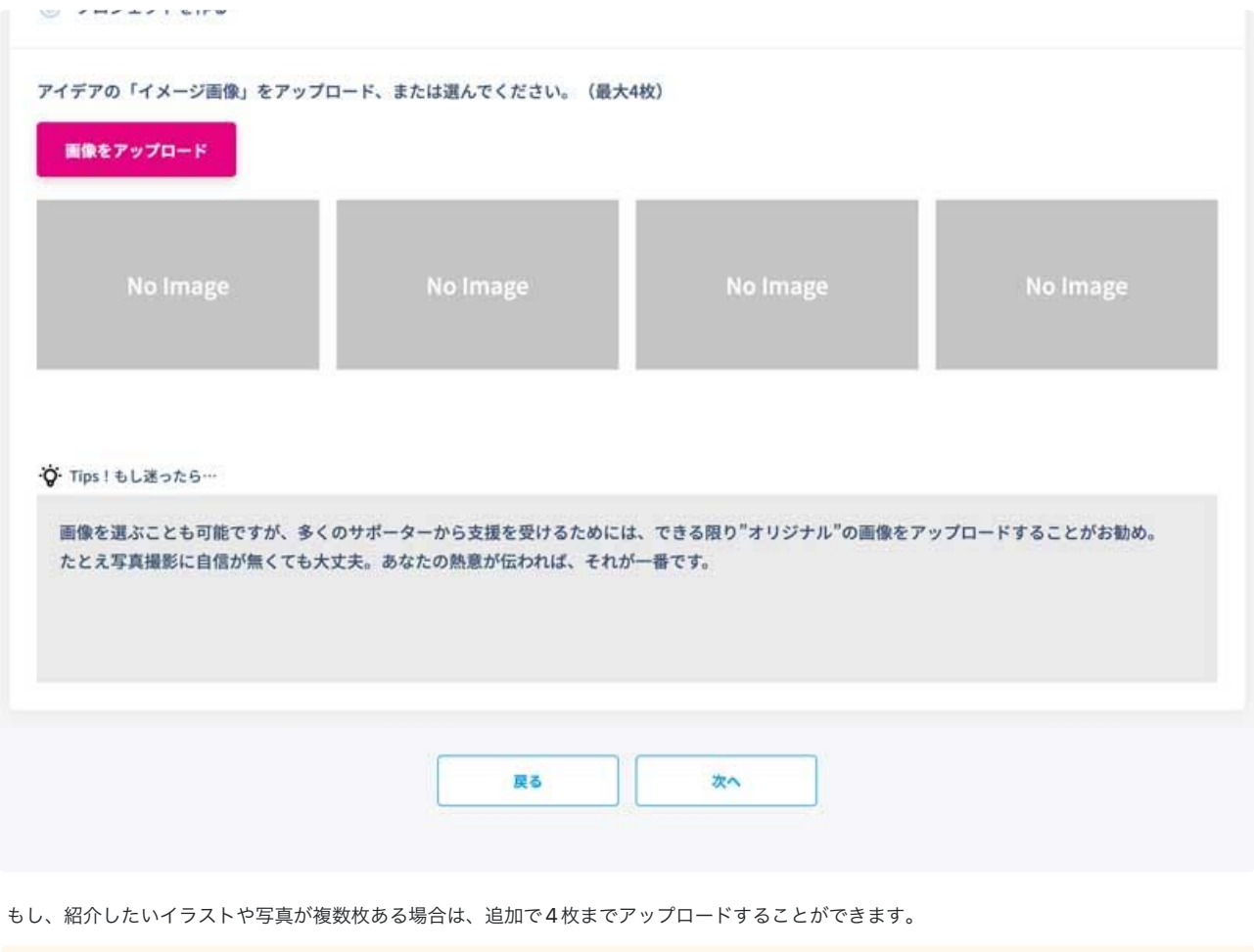

たとえ写真撮影に自信が無くても大丈夫。あなたの熱意が伝われば、それが一番です。

アイデアの紹介文を入力する

Ι

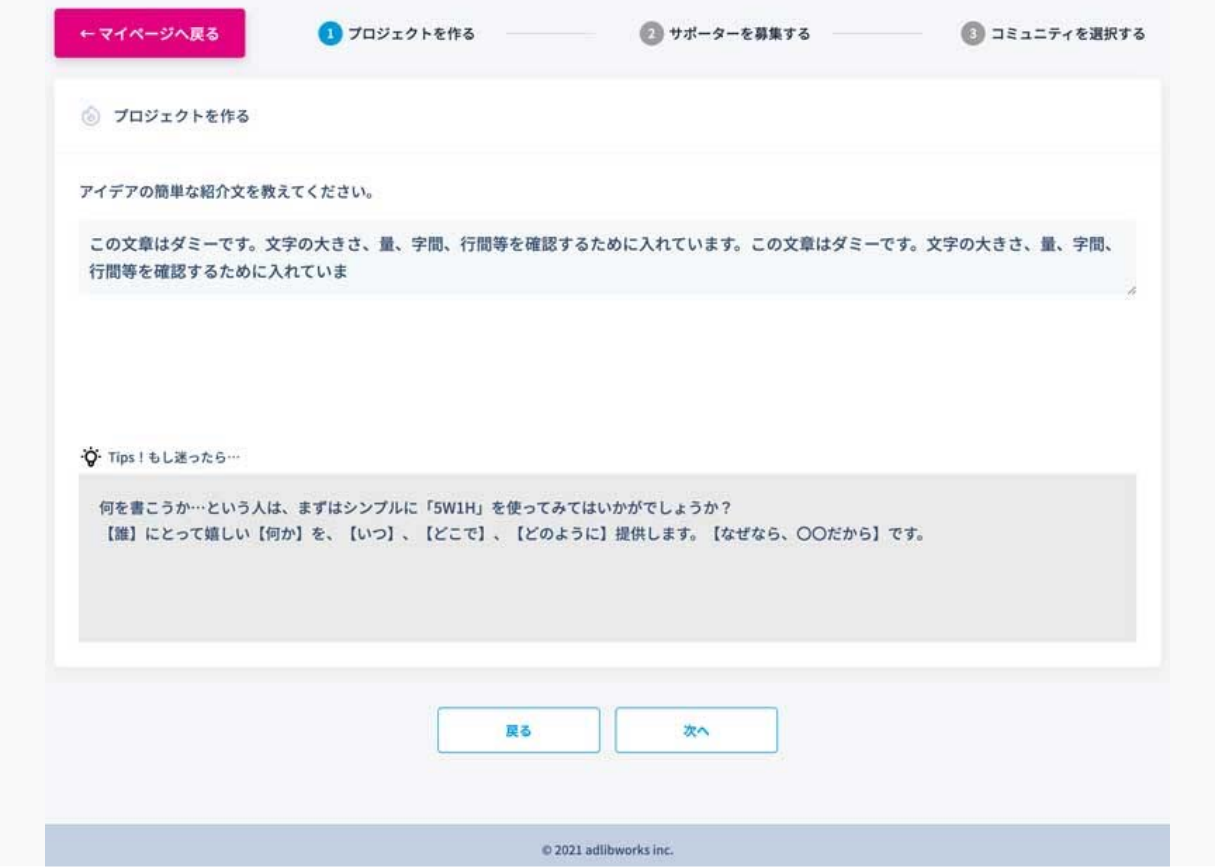

さあ、いよいよ具体的なアイデアの内容についての入力です。つい、色々と書きたくなってしまいますが、trivenにはたくさんのプロジェクト が集まっているため、長い文章は読んでもらえません。ここはグッと堪えて、できるだけシンプルに、しかし大事なことはしっかりと書き込ん でみてください。

- <u>。</u><br>◎ 何を書こうか…という人は、まずはシンプルに「5W1H」を使ってみてはいかがでしょうか? 【誰】にとって嬉しい【何】を、【いつ】【どこで】【どのように】提供します。【なぜなら…】です。
- もう少し詳しく入力する?

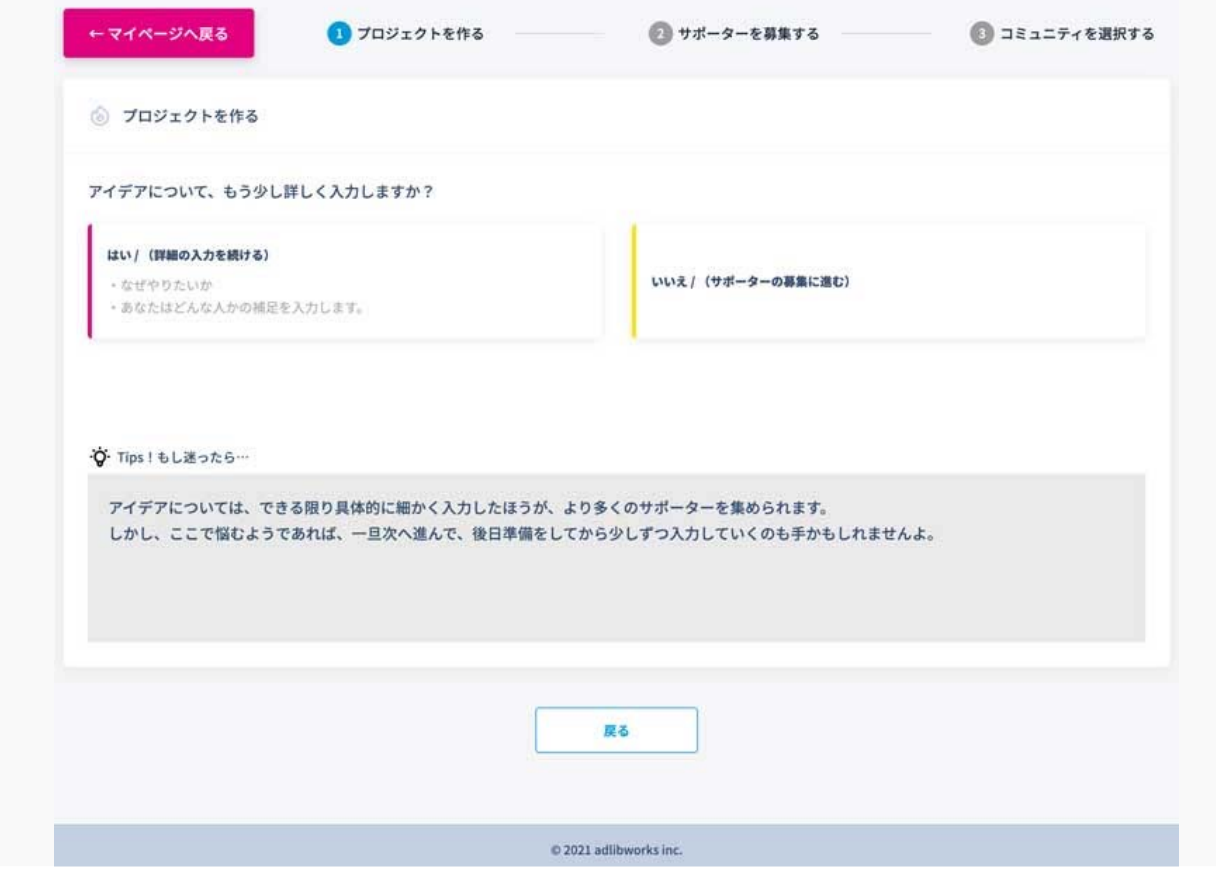

さて、ここで分岐が出てきました。

- もう少し詳しく書きたいことがある(なぜやりたいか?あなたはどんな人か?の補足)
- 次に進む

いずれかを選択します。ここで悩むようであれば、一旦次へ進んで、後日準備をしてから少しずつ入力していくのも手かもしれませんよ。

アイデアについては、できる限り具体的に入力したほうが、より多くのサポーターを集められます。

補足を入力する(7. で「はい」を選んだ場合)

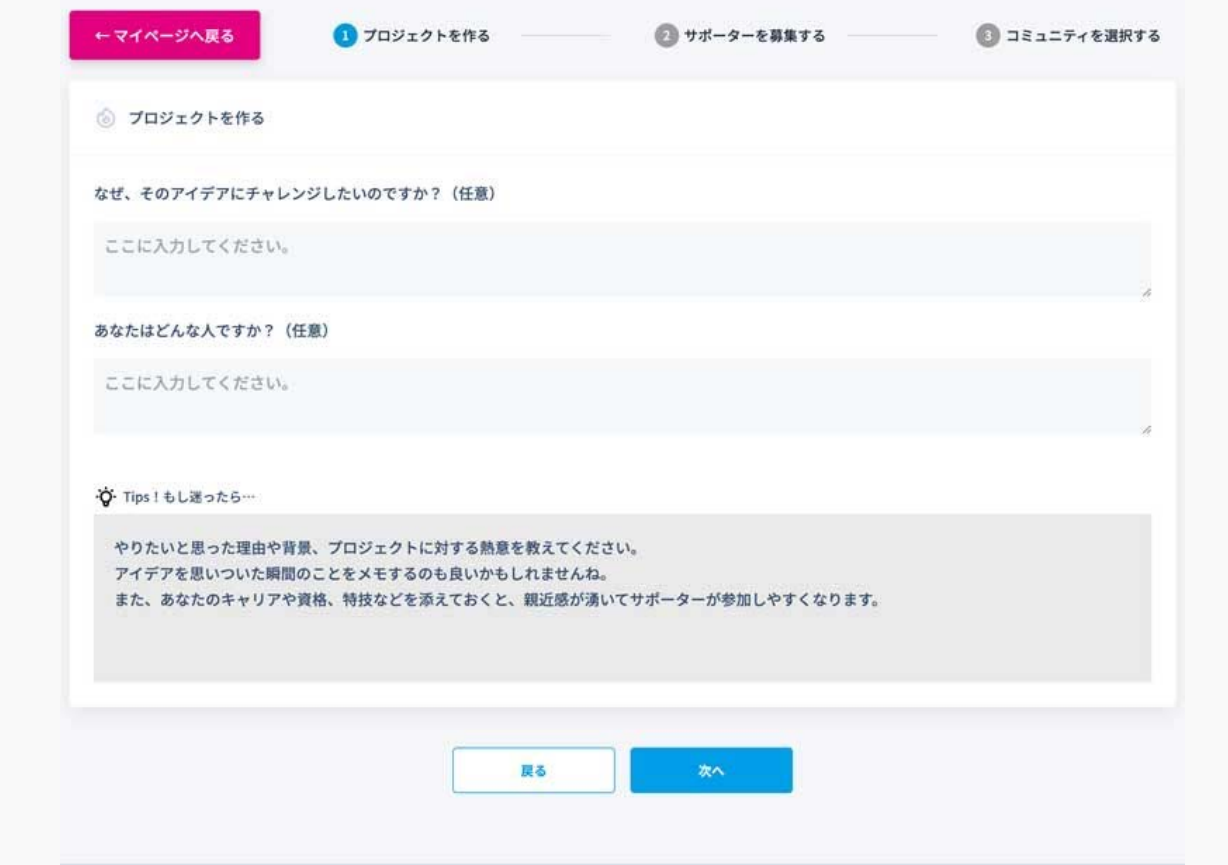

で「はい」を選んだ方は、やりたいと思った理由や背景、プロジェクトに対する熱意を教えてください。

「なぜ、そのアイデアにチャレンジしたいのか?」 「あなたはどんな人か?」 こちらも同じように、シンプルに伝わりやすい文章を心がけましょう!

あなたのキャリや特技などを添えておくと、親近感が湧きサポーターが参加しやすくなります。

9. プロジェクトのステージを選ぶ

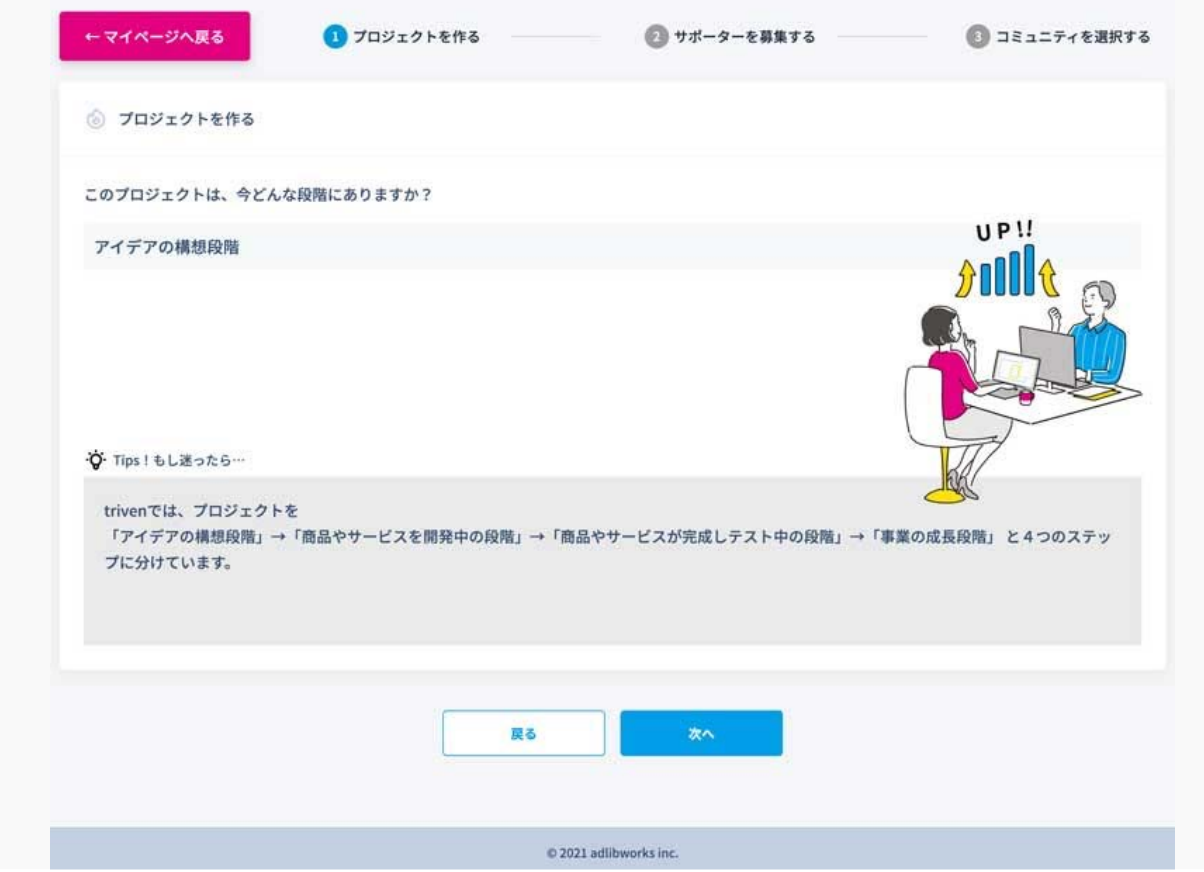

長文の入力お疲れ様でした!ここからはポチポチと選択するだけなので、だいぶ楽です。次は、あなたのアイデアが今「どんなステージにある か」を選択いただきます。trivenでは、プロジェクトを

- 「アイデアの構想段階」
- 「商品やサービスを開発中の段階」
- 「商品やサービスが完成しテスト中の段階」
- 「事業の成長段階」

と4つのステップに分けています。

|10. サポーターへの補足「タグ」を選ぶ

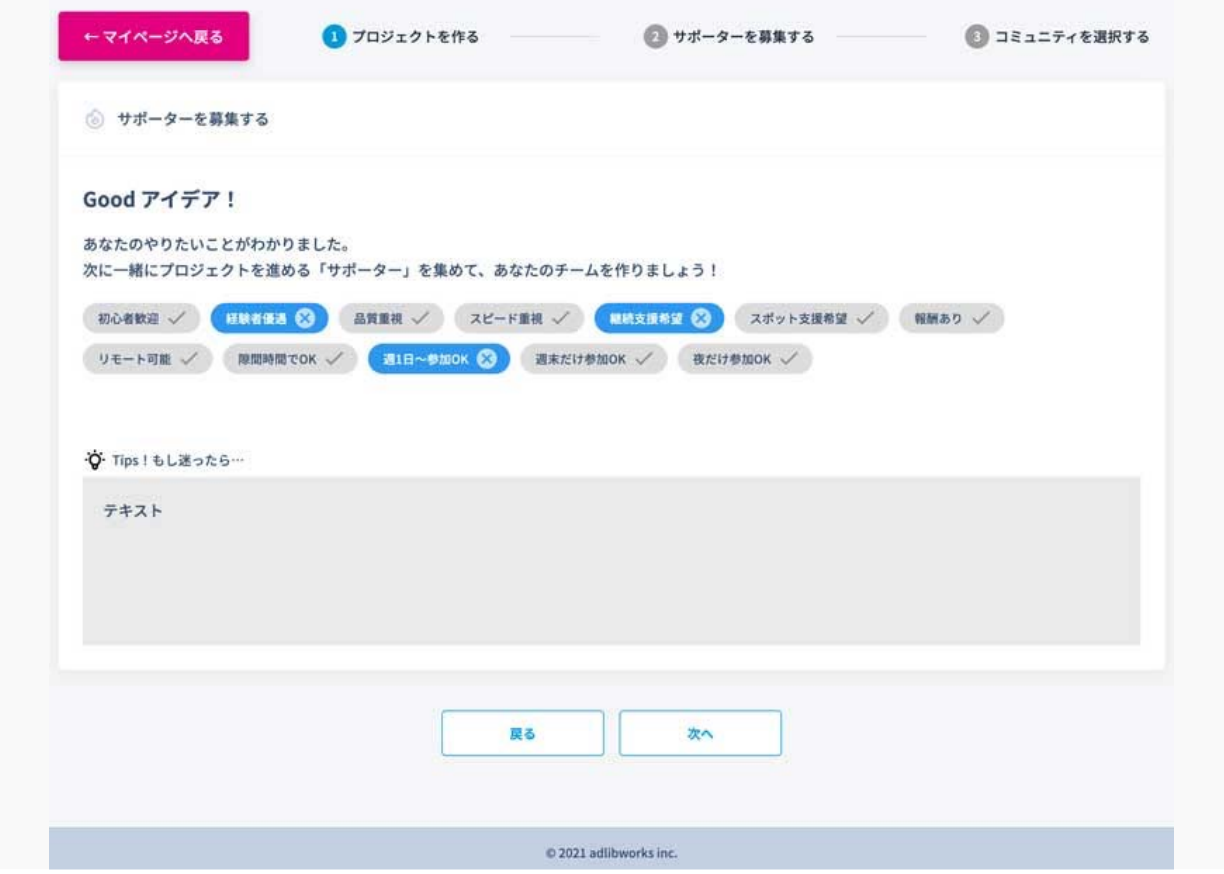

サポーターがあなたのプロジェクトを見つけやすくするために、適した「タグ」を選択しましょう。例えば「初心者歓迎」「リモート可能」 「週末だけ参加OK」などのタグがあります。

11. どんな人と一緒にプロジェクトを進めたいかイメージがついている?

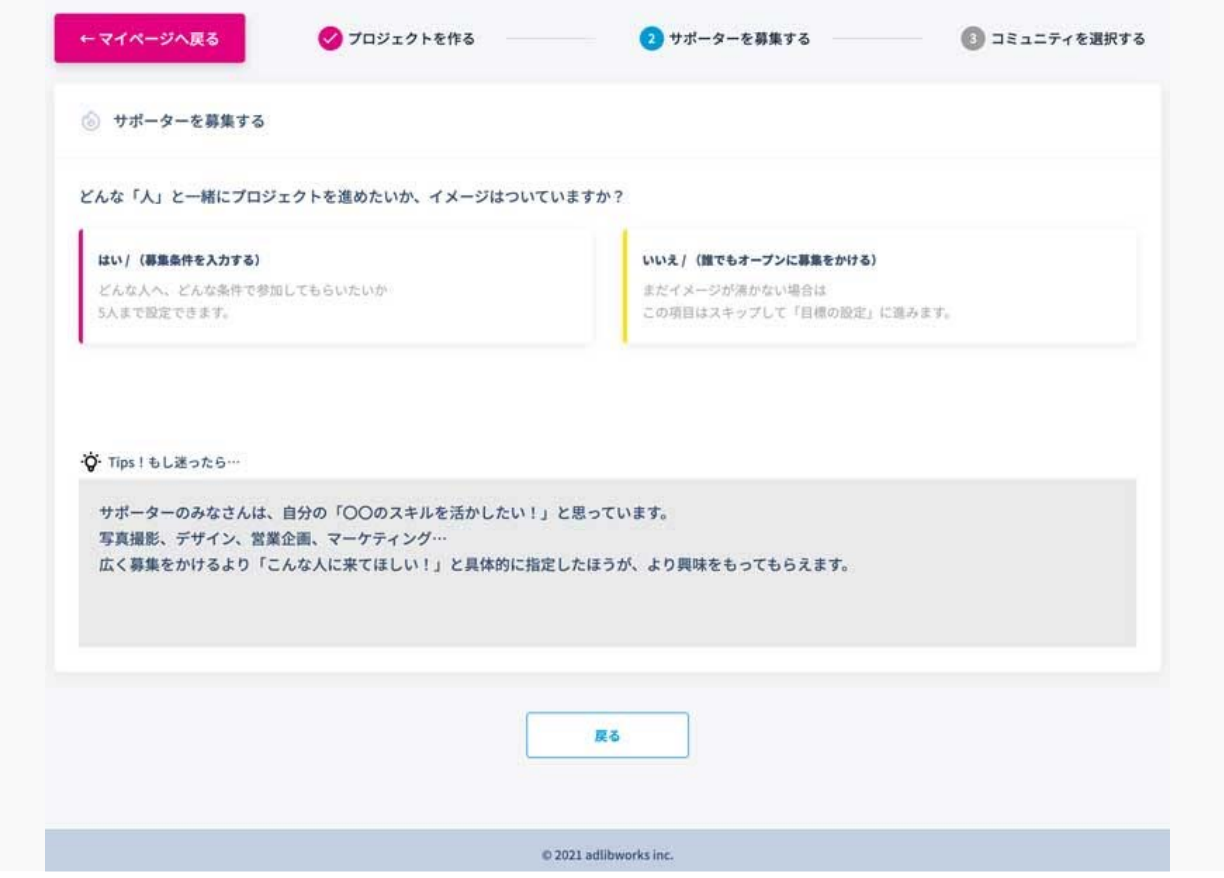

またここで分岐が現れました。次は、募集したいサポーターについての質問です。

営業を手伝ってほしい、デザインを手伝ってほしい‥など、具体的なイメージがついている人は「はい」を、もしまだどんな人と一緒にやりた いかイメージがついていなくて、誰からでもオープンに支援を受け付ける場合は「いいえ」を選択します。

- 。<br>◎ サポーターのみなさんは、自分の「〇〇のスキルを活かしたい!」と思っています。
- ・<br><mark></mark>? 「こんな人に来てほしい!」と具体的に指定したほうが、より興味をもってもらえます。

12. サポーターの希望条件を入力する

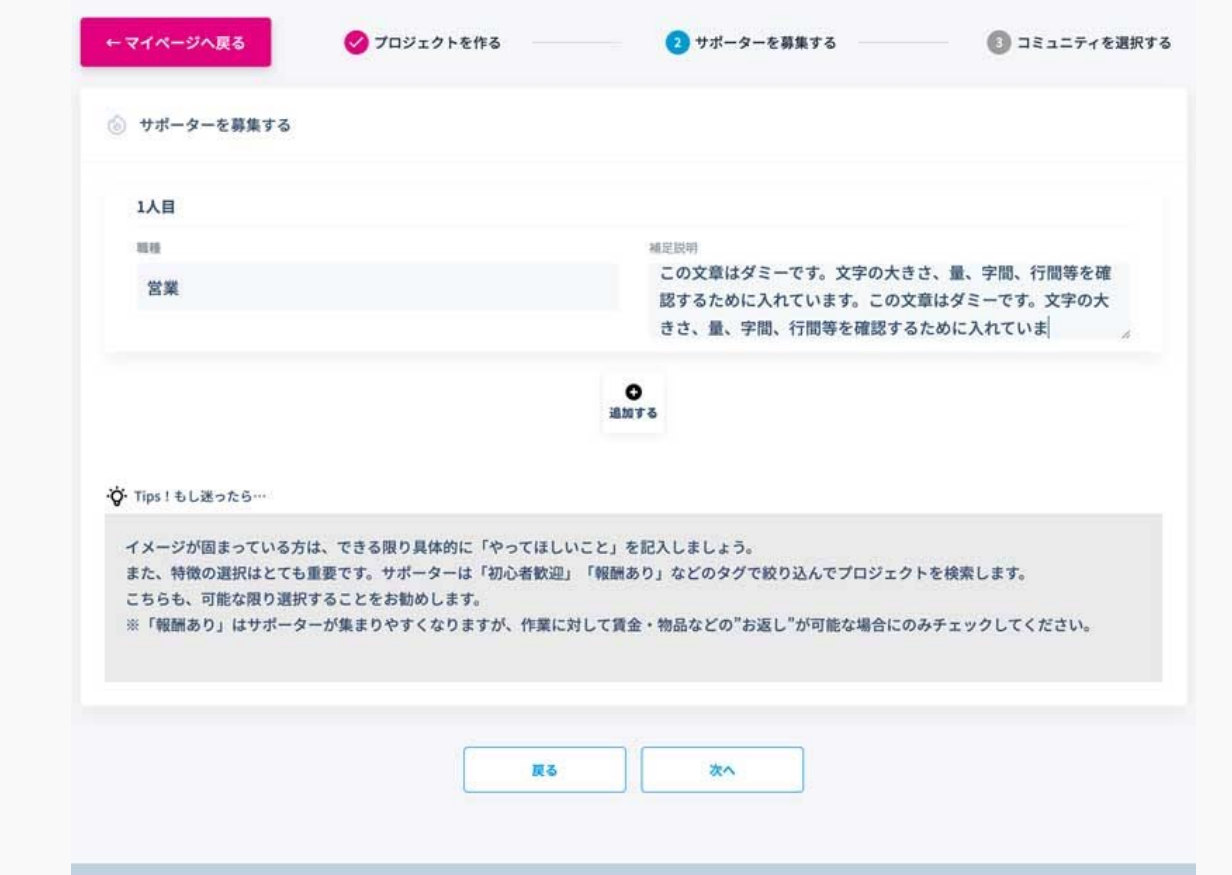

イメージが固まっている方は、やはりできる限り具体的に「やってほしいこと」を記入しましょう。

|13. 完了まであと一歩!

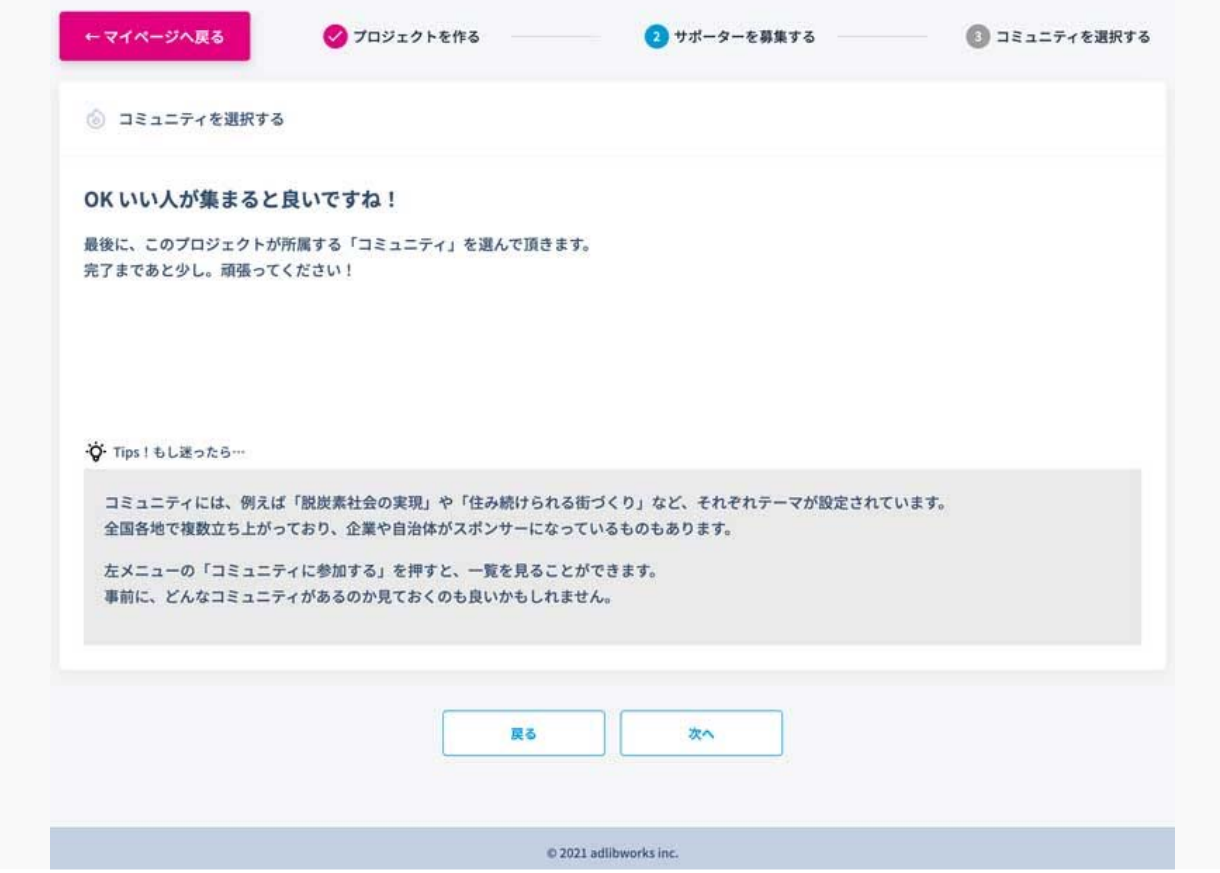

さて、ようやく最後の1問の手前までやってきました。

 $\blacksquare$ 

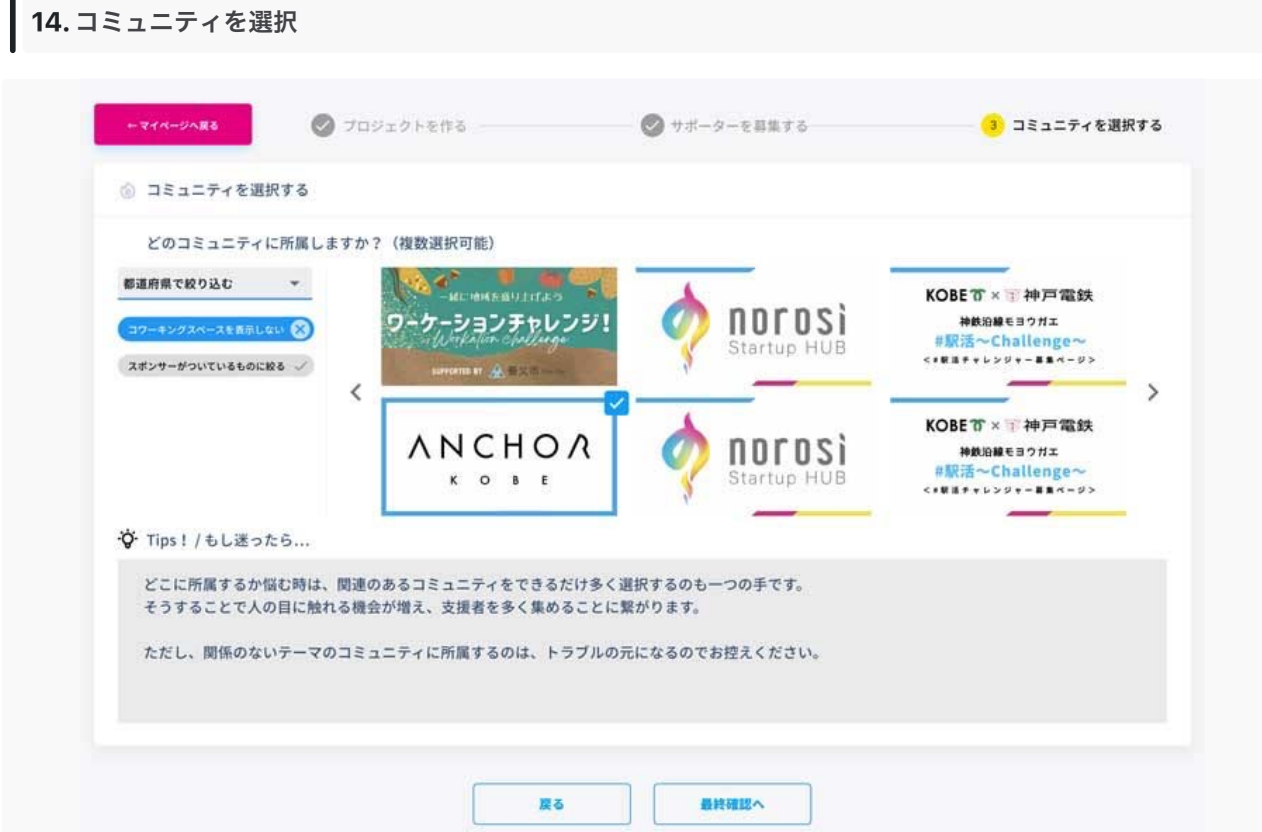

最後に、あなたのプロジェクトを「どのコミュニティ」に所属させるか選択します。

# **※**注意※

チェックしたら「最終確認へ」をクリックします。

#### 申請完了!

事務局が内容をチェックいたします。

#### 完了されましたら、以下のテンプレートに沿って事務局までご一報ください。

連絡先:info@adlibworks.com

━(ここからコピー&ペースト)━━━━━━━━━━━━━━━━━━━━━━━━

神鉄沿線モヨウガエ「#駅活~チャレンジ~」事務局 宛

以下の通り、プロジェクト登録が完了しましたのでご確認ください。 お名前:○○ ○○ メールアドレス:○○○○@○○○○ 電話番号:○○○○○○

━━━━━━━━━━━━━━━━━━━━━━━━━